# **Basic Part Design Tutorial**

From FreeCAD Documentation: http://www.freecadweb.org/wiki/index.php?title=Basic\_Part\_Design\_Tutorial

### **Welcome**

Welcome. This tutorial is designed to help the new FreeCAD user become acquainted with some of the tools and techniques used in the <u>Part Design</u><br><u>Workbench</u>. This tutorial is not a complete and comprehensive guide to the covered. It is only intended to introduce the new user to the workbench. With that being said, what this tutorial will do is take the new FreeCAD user through the steps needed to successfully model the part shown in the image below.

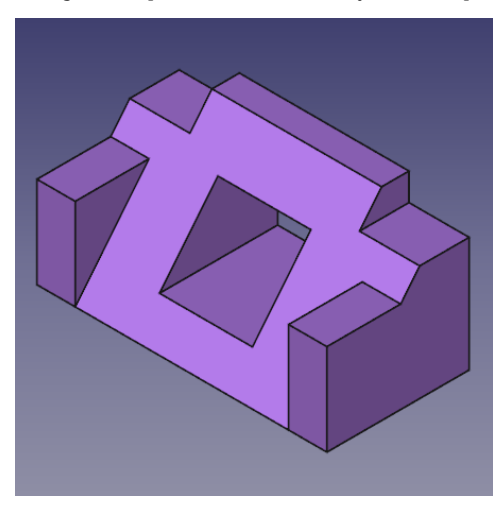

## **Before You Begin**

Before you begin this tutorial, you will want to adjust a few settings in FreeCAD Preferences. First switch to the Part Design Workbench and then go to the Edit menu and select Preferences. Once the Preferences dialog is open, click on the Part Design graphic on the left. Under the General tab, there are<br>3 check boxes under Model settings. Check all 3 of those boxes. Afte them to your liking. Once you have completed this, we are ready to proceed.

### **The Task**

In this tutorial, you will be using the Part Design Workbench to create a 3D solid model of the part shown in the <u>Drawing</u> below. All of the necessary<br>dimensions to complete this task are given. You will start by creating known as Features. These features will either add material to, or remove material from the solid by use of additional sketches and accompanying feature operations. This Tutorial will not use every feature and tool available within the Part Design Workbench, but should use enough to give the user of this tutorial a basic foundation upon which to build their knowledge and skills.

### **The Part**

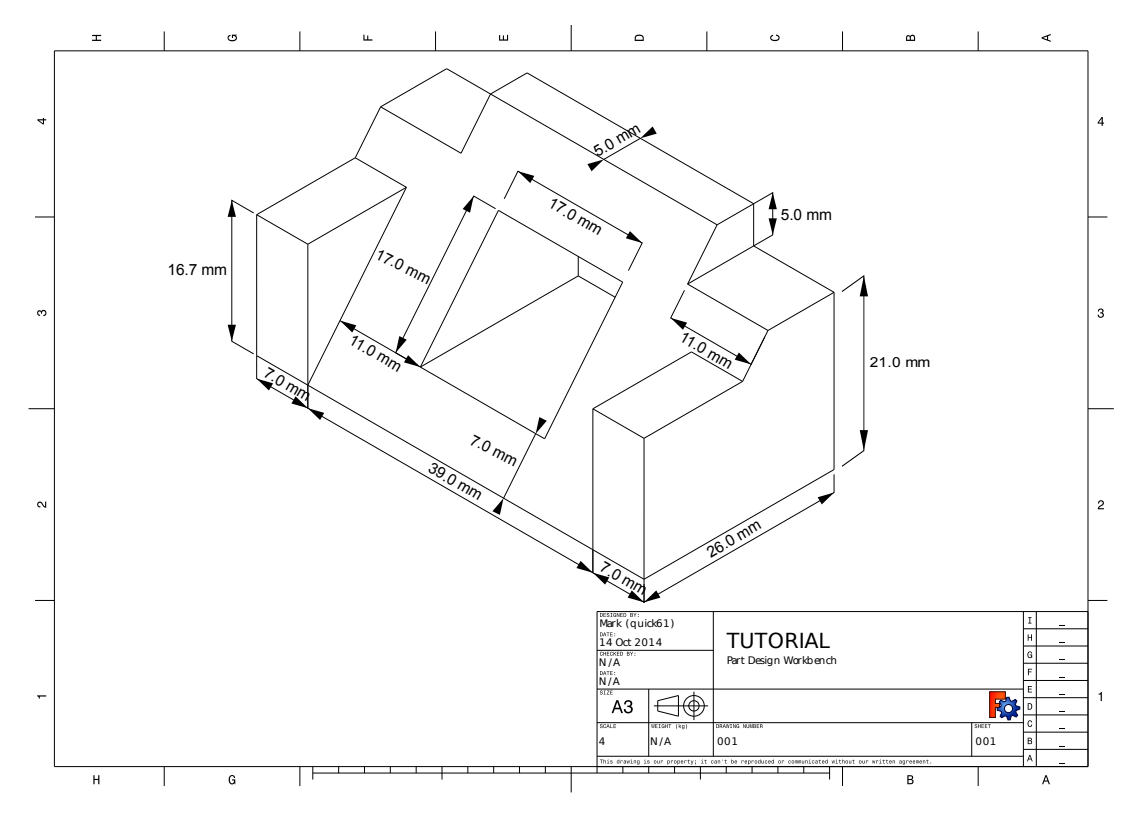

#### **Constructing The Part**

First begin by making sure your in the Part Design Workbench. Once there, you will want to create a new document if you have not done so already. It is<br>a good habit to save your work often, so before anything else save the start with out base sketch. To start this Sketch, click on the New sketch icon on the tool bar or from the Part Design menu, New sketch. Once invoked, you should see a dialog that prompts you to Chose you sketch orientation and provides the input of an offset. We will not be using the offset, but for our base sketch we want to pick the YZ plane as shown in the image below. Once the YZ plane is selected click OK and we can start to construct the first sketch.

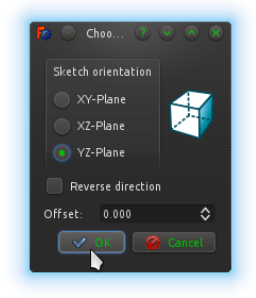

Next you will want to use the Polyline tool and make a shape roughly like that in the next image. It does not need to be perfect as after it is done, applying constraints will. Once you have the basic shape, we will start applying the constraints. If you had Auto constraints on, some of these constraints will have been applied automatically, if not, do the following.

- 1. Select the two horizontal lines with your mouse by clicking on them, and once selected, click on the horizontal constraint. 2. Select the vertical line on the right and then click on the vertical constraint.
- 
- 3. Select the start and end points of your polyline and click on the coincident constraint to close the polyline.
- 4. Select the bottom horizontal line and the right vertical line and apply and equal constraint.
- 5. Select either the horizontal or vertical line and apply either a corresponding horizontal or vertical distance constraint and give it a value of 26 mm.
- 6. Select the top horizontal line and apply the horizontal distance constraint and give it a value of 5 mm<br>7. Select the lower left point, (vertice) of the horizontal line and the upper right point of the vertical line, th apply the symmetry constraint.

At this point you should have a fully constrained sketch as indicated by it changing color and the message shown in the Combo View. It should now look just like the image below.

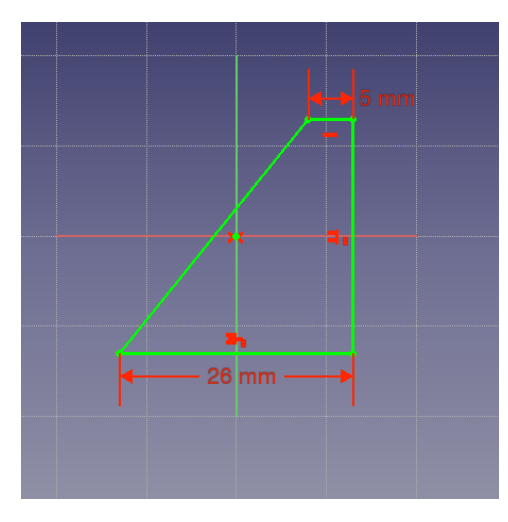

Now in the Combo View, click on the OK button to leave the sketch edit mode and select Pad from the toolbar or from the Part Design menu. This will<br>give you a Pad dialog in the Combo View. Using that dialog, first using th

Using the mouse or the view icons turn the model around so you can see its back. Once the Back of the part is visible, select the back face by clicking on it as seen in the next image.

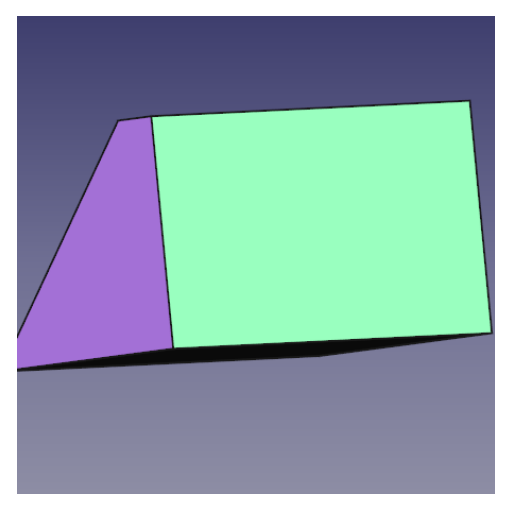

After the face is selected, click on the New sketch icon in the toolbar or from the Part Design menu and that will map our next sketch to the back face of the part. Now select the retangle tool and place a rectangle on the rear face of the part in a similar fashion as shown below. Now following the steps listed, constrain the sketch.

- 1. Select one of the horizontal lines apply a horizontal distance constraint and a value of 5 mm. 2. Select one of the vertical lines and give it a vertical distance constraint and a value of 11 mm.
- 
- Use the External geometry tool and select the upper right vertex of the face and click it so you are provided a point from the external geometry to 3. link our sketch to.

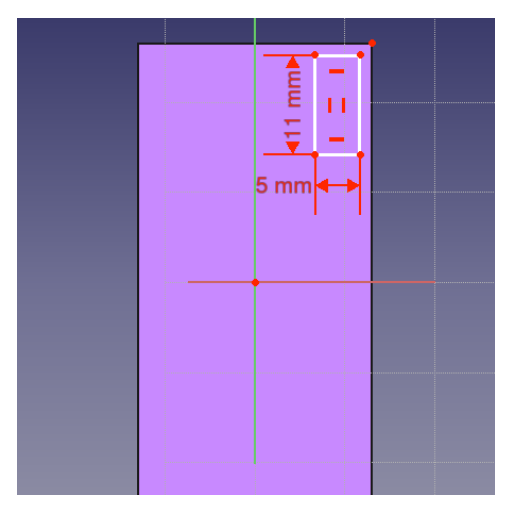

Select that point you just made available with the External geometry tool and then select the upper right vertex of the rectangle and click on the<br>coincident constraint. At this point the sketch should be fully constrained

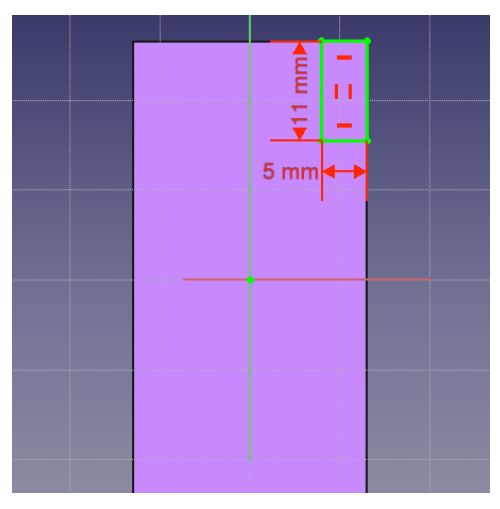

once that is done, click OK in the Combo View Sketch edit dialog, then select the Pocket tool from the tool bar or Part Design menu. Using this tool is the<br>opposite of the Pad tool. As the Pad tool adds material to the par this Pocket operation we want to select Through all from the type pulldown menu and then click OK.

For the next operation, make sure that  $\frac{\partial \mathbf{F}}{\partial \mathbf{C}}$  be selected in the Model tree view and once done, click on the Mirror feature on the toolbar or from the Part Design menu. In the Mirror dialog in the Combo View, select Horizontal sketch axis from the Plane pulldown menu. Then click OK. The Mirror feature works in this way because the base feature of our model was Padded both ways from the horizontal plane in the first operation with the base sketch. If all has gone well, you should now have a part that looks like the image below after you orbit it around to the front.

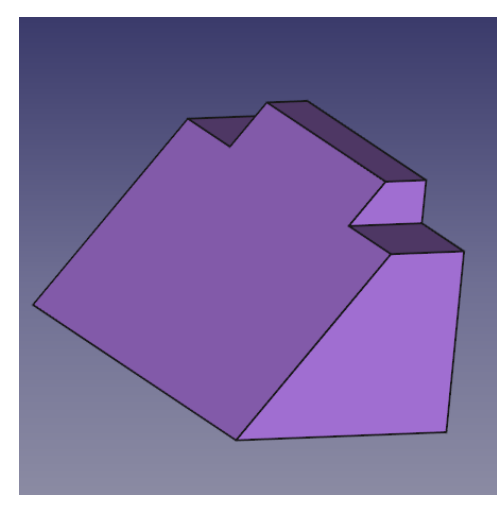

After taking a look, orbit back around and once again select the back face of the part and select that face to map the next Sketch to.

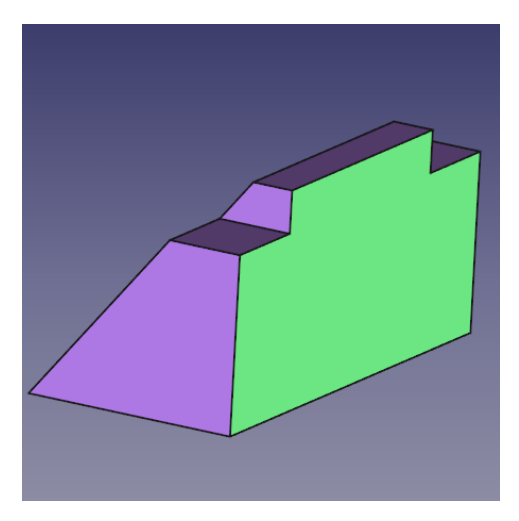

Select New sketch and make a new rectangle in the manner similar to what is shown below in the next image. Then proceed to add dimensional constraints to the rectangle.

- 
- 1. Select a horizontal line and apply a horizontal distance constraint with a value of 16.7.<br>2. Select a vertical line and apply a vertical distance constraint of 7 mm<br>3. Using the External geometry tool, select the upper
- 

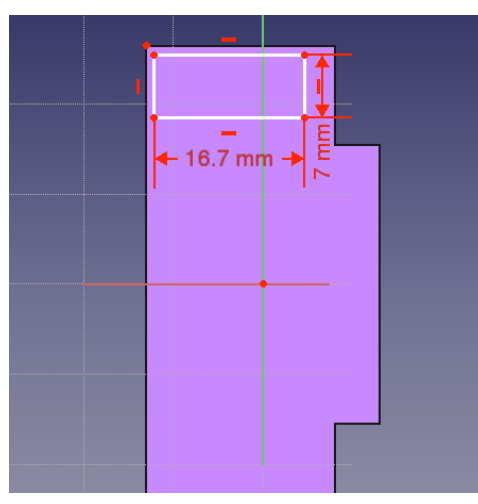

Now selecting the upper left vertex of the rectangle and the external geometry point, click on the coincident constraint to fully constrain the sketch.

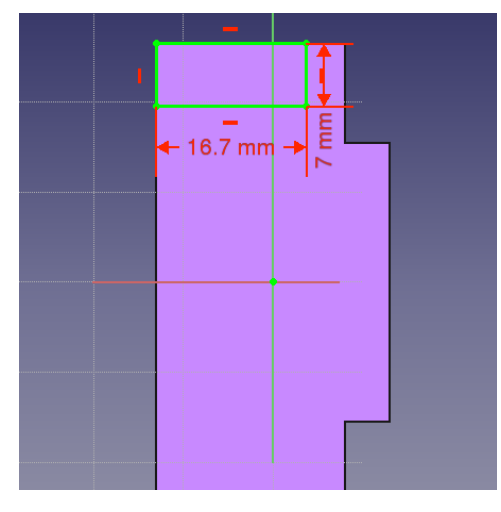

Next we will click on the Pad feature and in the Pad dialog in the Combo View we want a length of 26 mm leaving the type as Dimension and then placing<br>a check on the Reversed checkbox. Using the Reversed checkbox will caus provides with the following result.

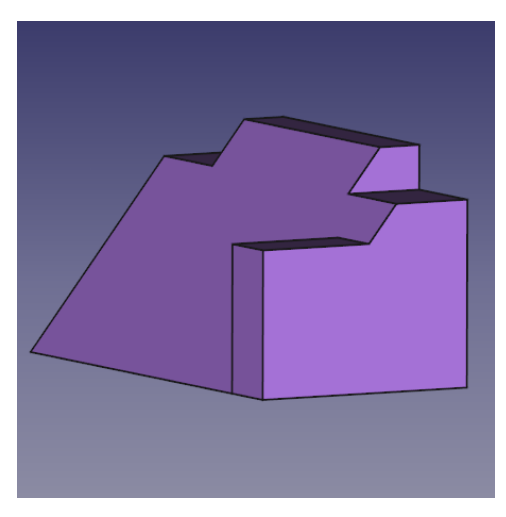

Once again using the Mirror feature, first ensure that Pad001 is selected in the tree view, then click on Mirror in the toolbar of select it from the Part<br>Design menu. We will repete the operation we did for Pocket above a

At this point orbiting the part around to the front, we can see that our part is now starting to look like the part in the dimensioned drawing at the<br>beginning of this tutorial. Once you have the view of the front, click o

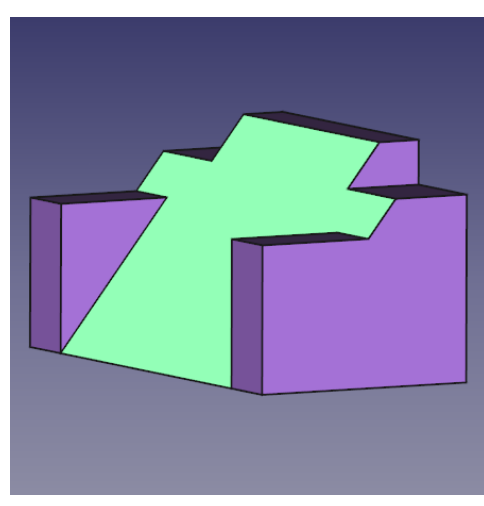

Here we will use the rectangle tool and place a rectangle in our sketch and once having done so, apply the following constraints.

- 
- 1. Select a horizontal line and a vertical line, and after both are selected, click on the Equals constraint.<br>2. Select either a horizontal or vertical line and apply a corresponding horizontal or vertical distance constra
- 

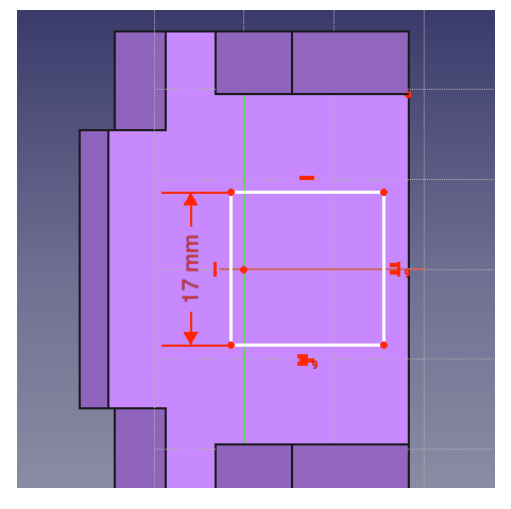

Now using the dimensions from the drawing, apply the following constraints.

1. Select the external geometry point and the upper right vertex of the now square sketch and apply a horizontal distance constraint of 7 mm

2. Select the external geometry point and the upper right vertex of the now square sketch and apply a vertical constraint of 11 mm

The result should be as follows.

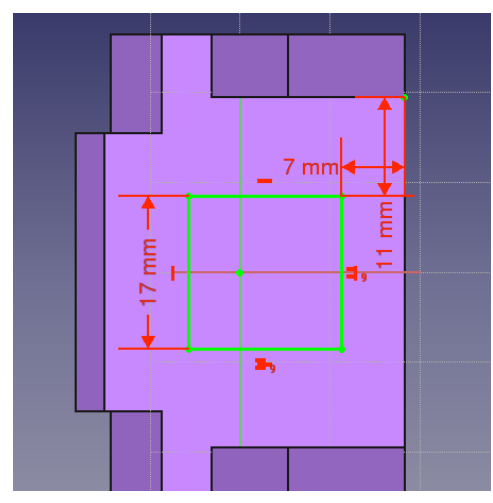

At this point if we were to simply Pocket this sketch, the resulting hole would be perpendicular to the sloped face that it is mapped to, and this is not<br>what we want. We want the hole to be perpendicular to the back face, model.

So first, after clicking OK and closing the Sketch edit dialog, select Pad and provide a distance of 1 mm. Click OK and you should see the following result.

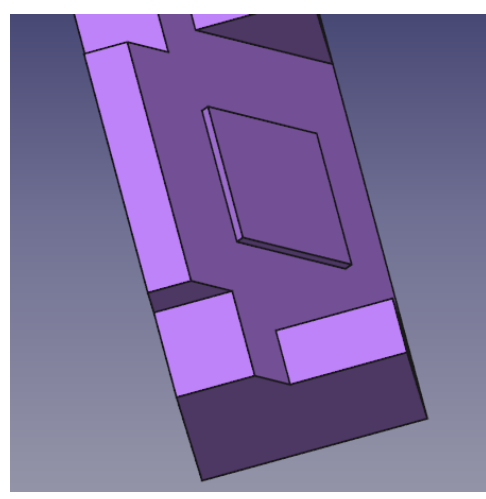

Next we will orbit back around to see the back face of the part once again and select the back face to map the final sketch to.

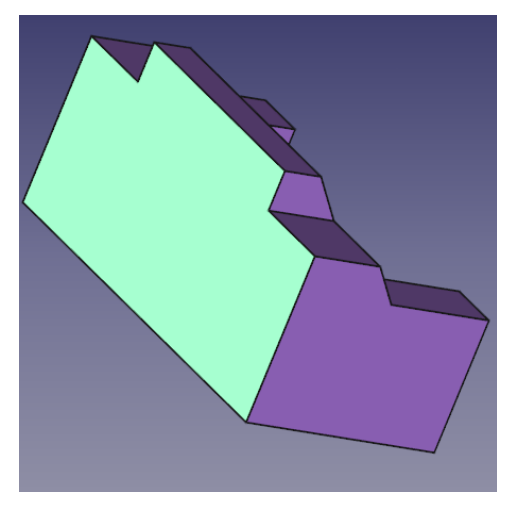

Select New sketch from the toolbar or Part Design menu. Now in sketch edit mode, we will orbit back around to the front so we can see two<br>perpendicular edges of the Pad we made in the last operation. Using the External geo

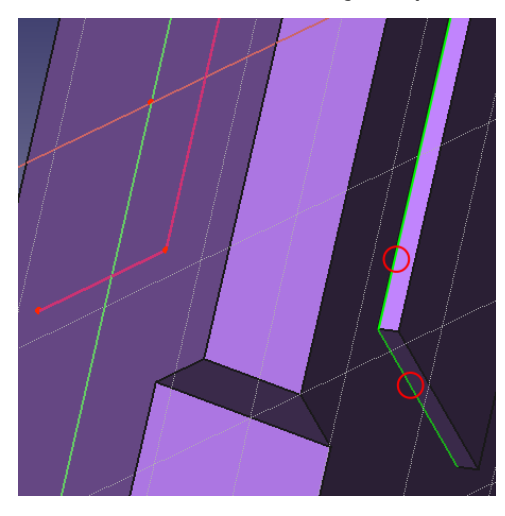

Now orbiting around to the back face, or alternatively double clicking on the active sketch in the Model tree view, you will see the two external geometry lines that we provided from the front of the model. Make a rectangle and using the coincident constraint, do the folowing.

- 1. Select the upper left vertex of the rectangle and the upper left point of the external geometry and click on the coincident constraint.<br>2. Click on the lower right vertex of the rectangle and the lower right point of th
- 

And we should end up with this.

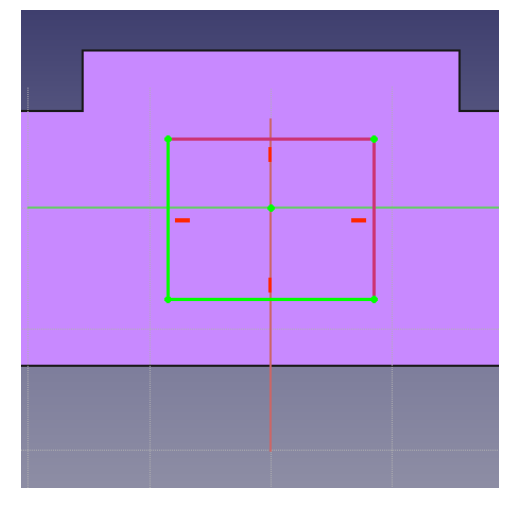

For the final step in this tutorial, we will select the Pocket feature from the toolbar or from the Part Design menu and from the Type pulldown select Through all. Click OK, and with that action, this tutorial and your model are complete.

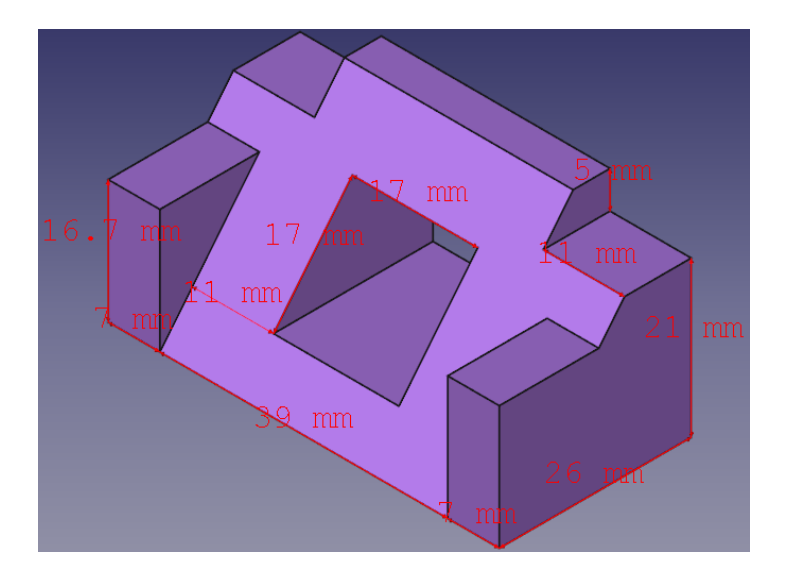